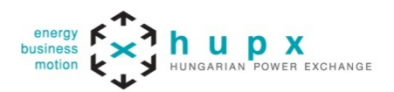

# **HUPX TRADER CLIENT**

# **BLOCK ORDERS**

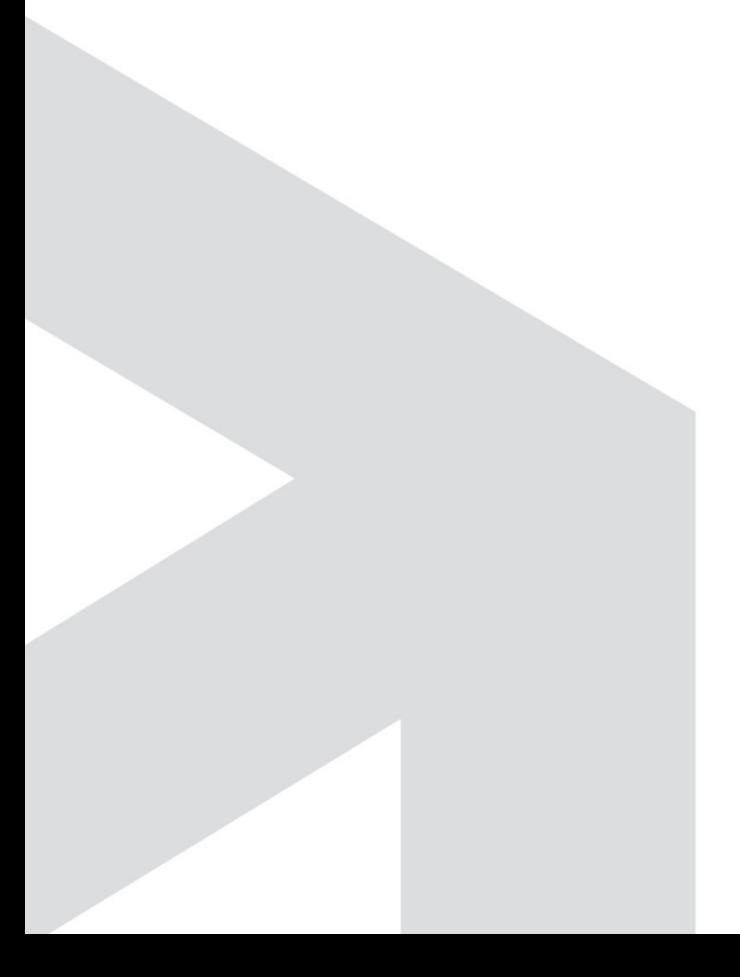

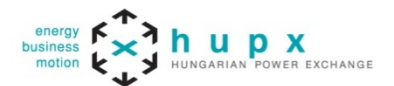

#### **1. Block orders on HUPXSPOT**

There are three predefined blocks on **HUPXSPOT** day-ahead market: 01-24 Baseload, 09-20 Peakload and 01-08 & 21-24 Off-Peak. Besides the predefined blocks members can submit user defined block orders which can be either continuous or discontinuous. A block order can only be executed at all hours simultaneously, for a quantity equal to the hourly volume limits specified in the order. The chances of the execution of a block order are higher if you use your own block order combination.

#### **2. Block bid entry**

The Block Bid Entry screen can be accessed via the pop-up menu under the rightclick mouse action option Show Block of the Market Global View screen.

Alternatively, double-click the Block or Block last update time field you wish to open a Block Bid screen for.

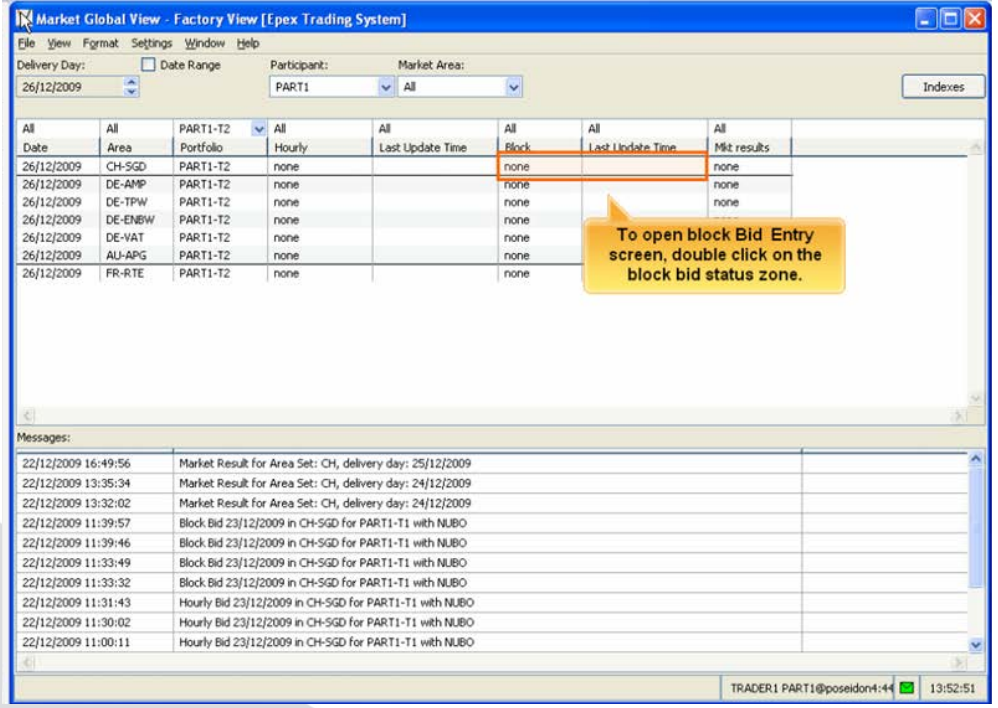

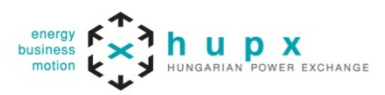

1031 BUDAPEST, ZÁHONY UTCA 7.<br>GRAPHISOFT PARK, C ÉPÜLET<br>TELEFON: 304 1090<br>FAX: 304 1099<br>WEB: HTTP://WWW.HUPX.HU

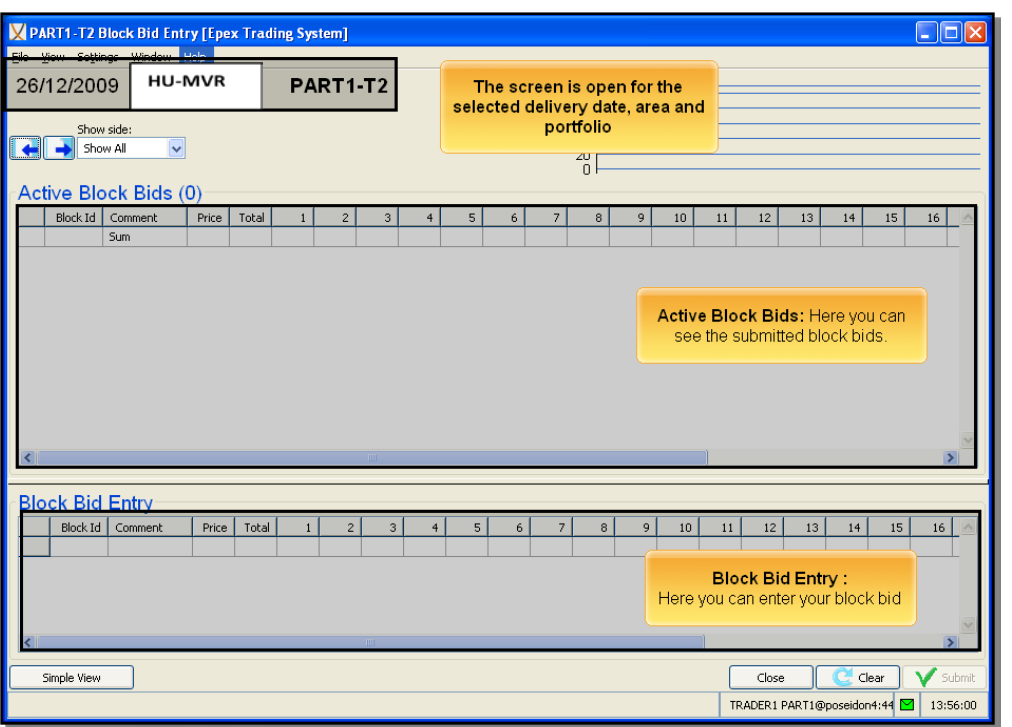

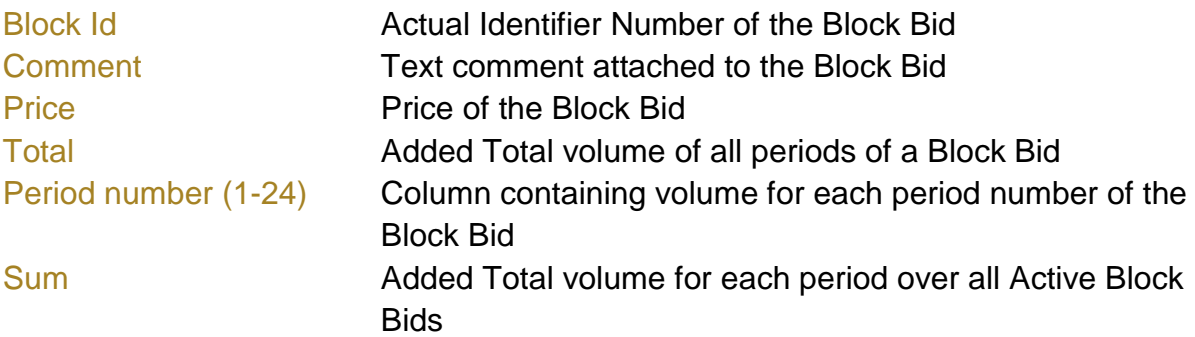

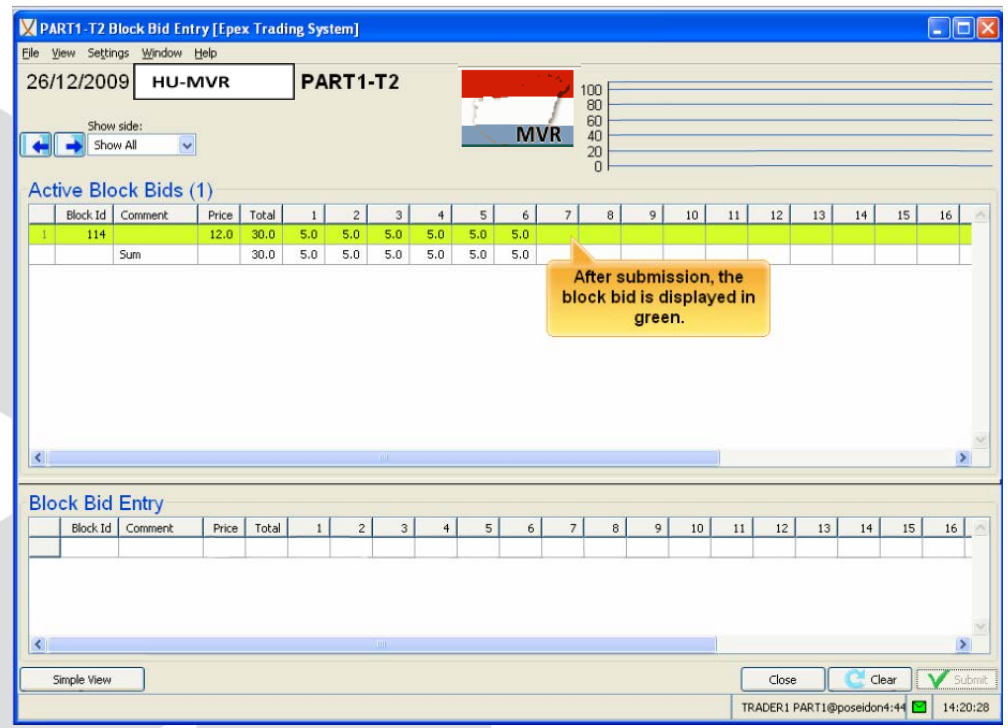

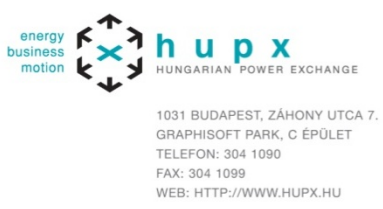

Show side option allows for selection of displaying *All Block bids, only Purchase block bids* or *only Sale block bids*.

Active Block Bids pane displays all block bids currently active for the set date, area and portfolio.

#### **3. Excel Import**

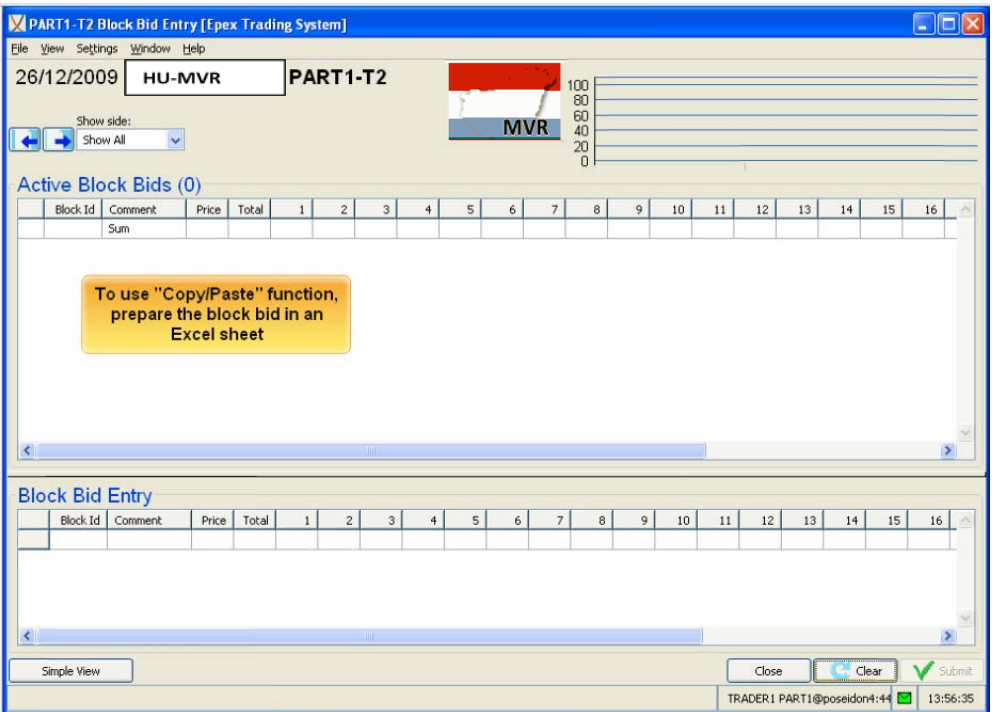

With the **button pastes information from the windows clipboard into the Block Bid** Entry screen.

#### **4. Block bid modification**

Select an Active Block Bid and right-click the mouse to access a pop-up menu. This pop-up menu contains the Edit and Cancel options.

The Edit option pastes the Active Block Bid data into the Block Bid Entry pane, ready to be modified. Please note that this option constitutes a bid modification, and will retain the same Block Id.

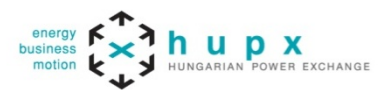

1031 BUDAPEST, ZÁHONY UTCA 7. GRAPHISOFT PARK, C ÉPÜLET TELEFON: 304 1090 EAV: 304 1099 WEB: HTTP://WWW.HUPX.HU

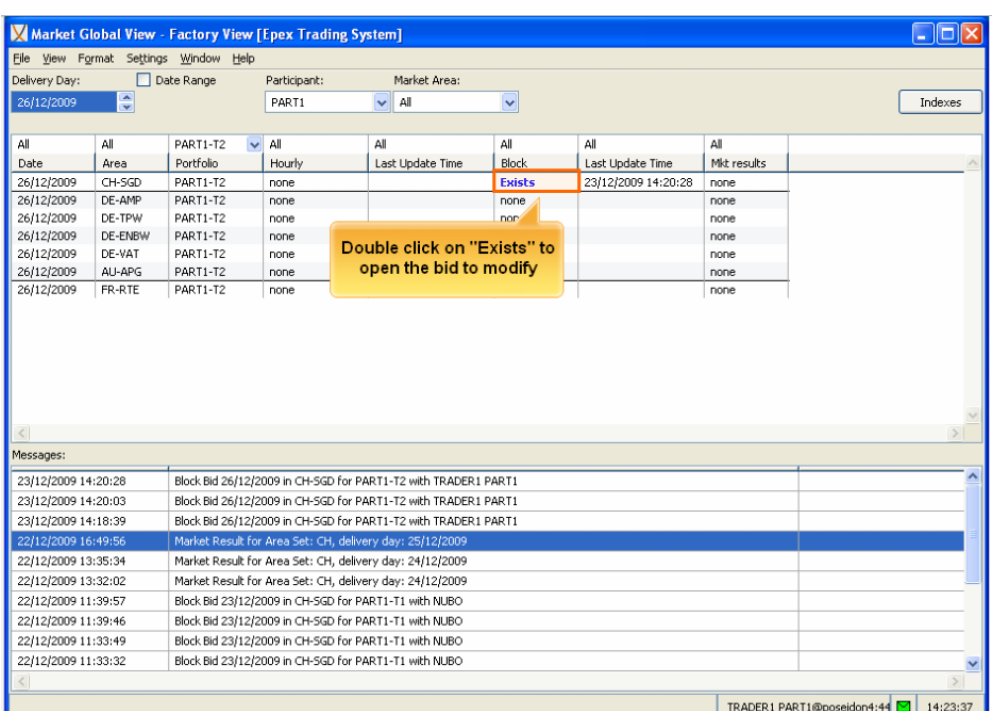

Click on"Submit" to confirm the modification.

#### **5. Block bid cancellation**

Cancel option allows for withdrawing the Active Block Bid from the exchange.

Please note that this action triggers a confirmation dialog, requesting acceptance of the action. Once confirmed, the withdrawal of the Bid is irrevocable.

It is possible to multi-select Active Block Bids by holding the CTRL or SHIFT key while selecting the Bids with the mouse.

Click the Submit button to send the bid to the exchange. A confirmation dialog can optionally be set in the settings.

Click the Clear button to remove all entries in the Block Bid Entry pane closing the Block Bid entry screen.

Click the Close button to close the Hourly Bid entry screen. This action will lose all modifications.

#### **6. Manual Entry**

In the lower Block Bid Entry pane new Block Bids can be created, or existing Bids modified.

There are two views, which can be toggled by clicking the Simple View/Extended View button on the lower left side.

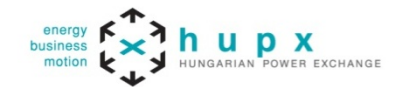

1031 BUDAPEST, ZÁHONY UTCA 7.<br>GRAPHISOFT PARK, C ÉPÜLET<br>TELEFON: 304 1090<br>FAX: 304 1099<br>WEB: HTTP://WWW.HUPX.HU

## **6.1. Extended View**

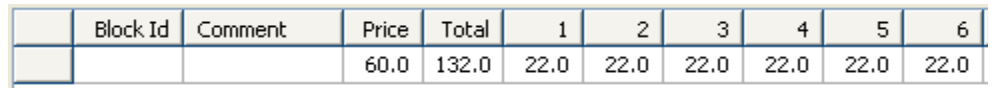

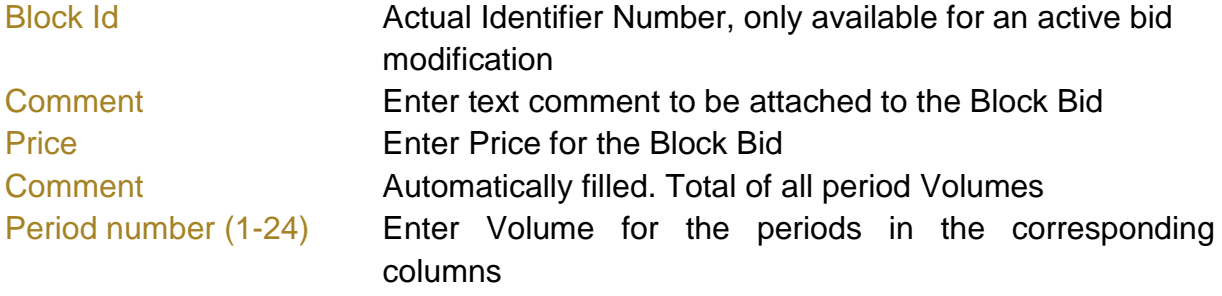

# **6.2. Simple View**

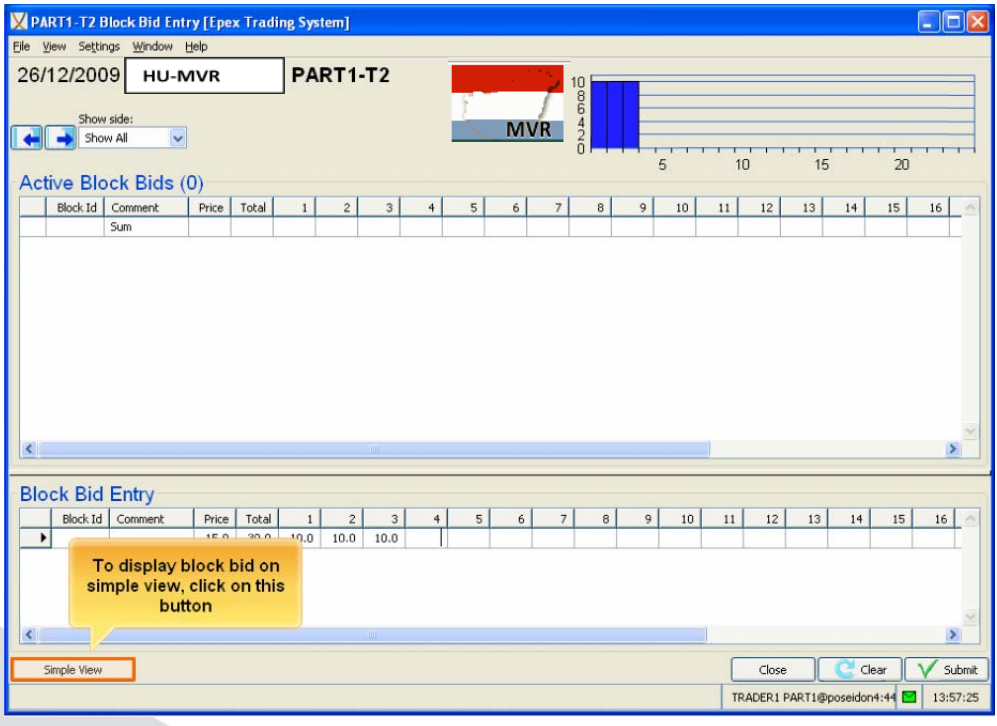

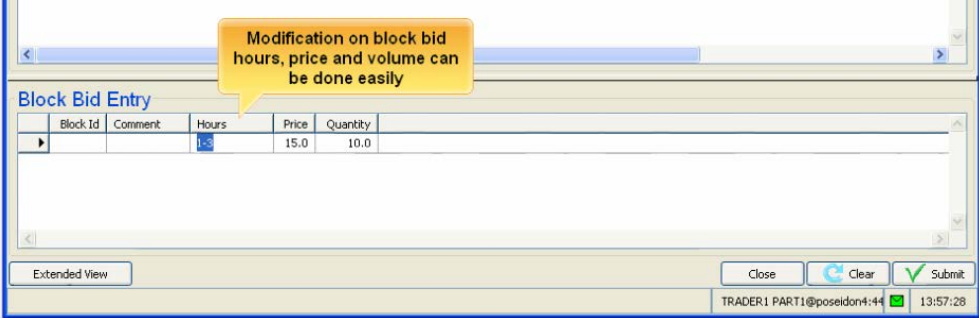

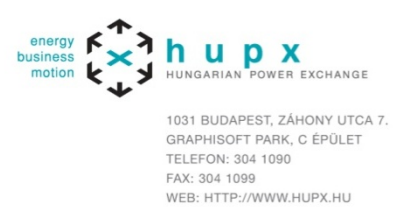

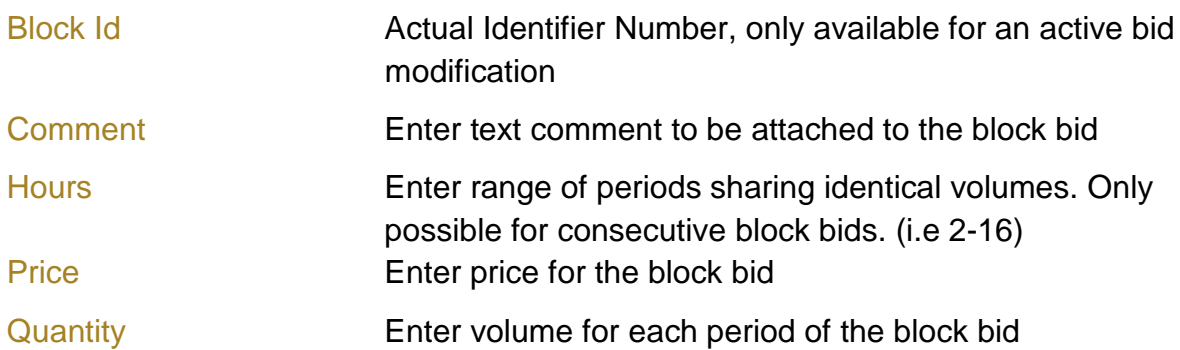

Right-click inside the block bid Entry pane to access a pop-up menu.

This pop-up menu contains the Add Block and Remove Block options:

- $\triangleright$  Add Block option adds an additional Block bid Entry row to the pane.
- $\triangleright$  Remove Block option removes the lowermost row, including data, from the pane.

#### **Important**

Volumes of 0.0 are not possible due to business logic restrictions.

In addition, depending on the selected Area, the pop-up menu is filled with Block Definitions. These are configured either by the exchange, as well as user defined in the user settings under Block Definitions. Both can be used as templates for Block Bids.

First select the Block Bid row you wish to use the Block definition template on, then right-click to access the pop-up menu. Select the desired Block Definition to create the Block Bid template, ready to be filled with actual bid volumes and price.

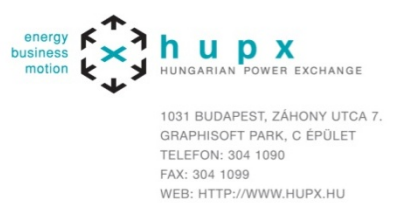

### **7. Block Bid Submission in several steps**

Step-by-step guide to create a submitted block bid.

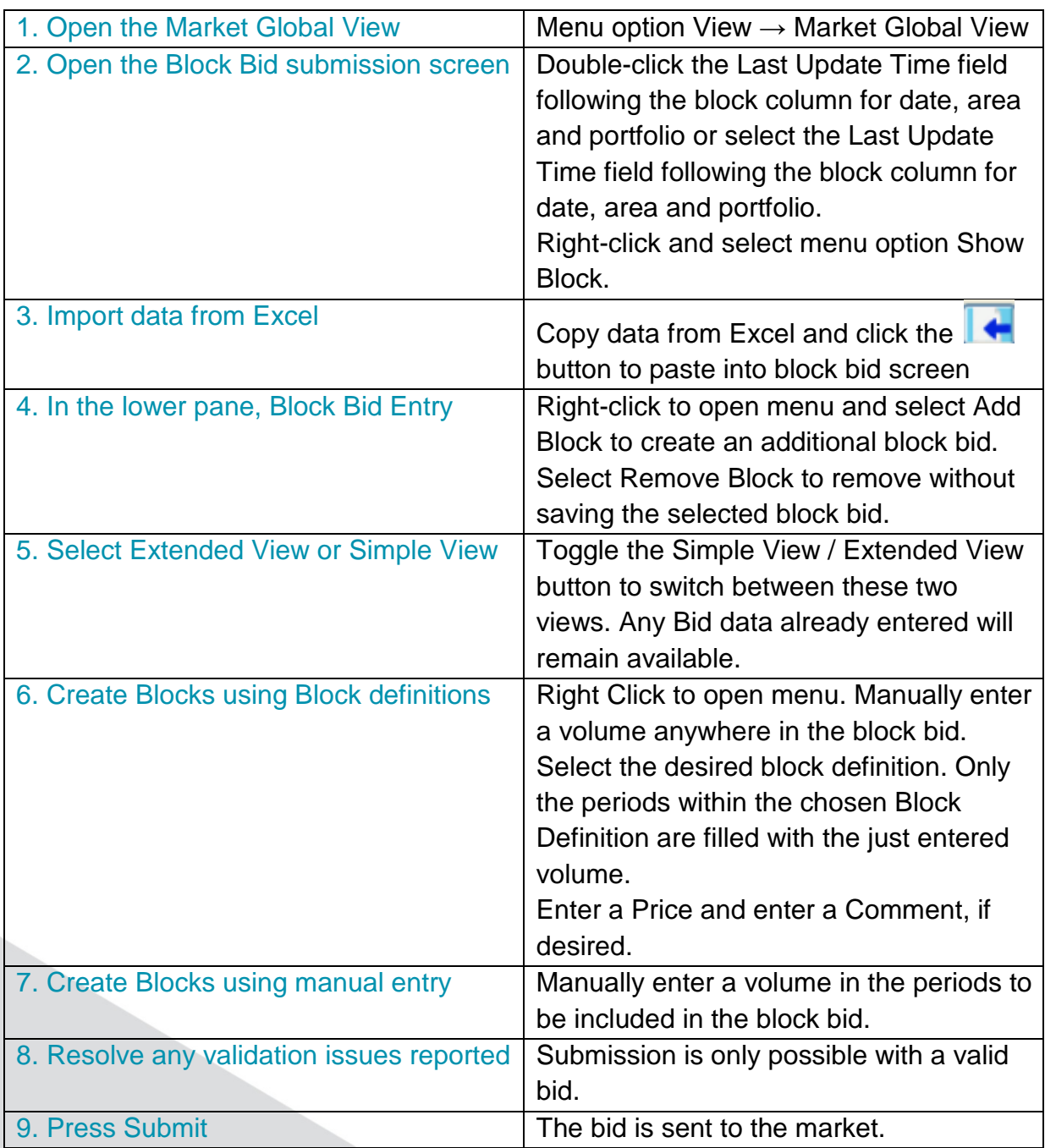

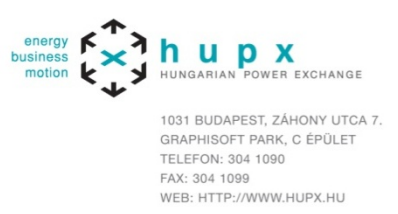

#### **Important**

There is a limit on the number of block bids that can be active in the Market Area per Portfolio set by the exchange. If this limit is exceeded, all block bids included in the batch that contains the limit exceeding bid will be rejected by the system. The submitter, as well as the market operators, are informed of the rejection by a Breaking Message, and a message in the lower message pane of the Market Global View.